# **echocollect – Schnellanleitung**

**BITTE LESEN SIE DIESE SCHNELLANLEITUNG VOR BENUTZUNG AUFMERKSAM DURCH! FÜR WEITERE INFORMATIONEN LESEN SIE DAS PRODUKTHANDBUCH.** 

# **Lieferumfang**

Im Softing echocollect-Paket ist folgendes enthalten:

- > echocollect
- > SD-Karte
- > Anschlussstecker
- ˃ CD-ROM mit Konfigurationssoftware
- > Schnellanleitung

# **Beispielanwendung**

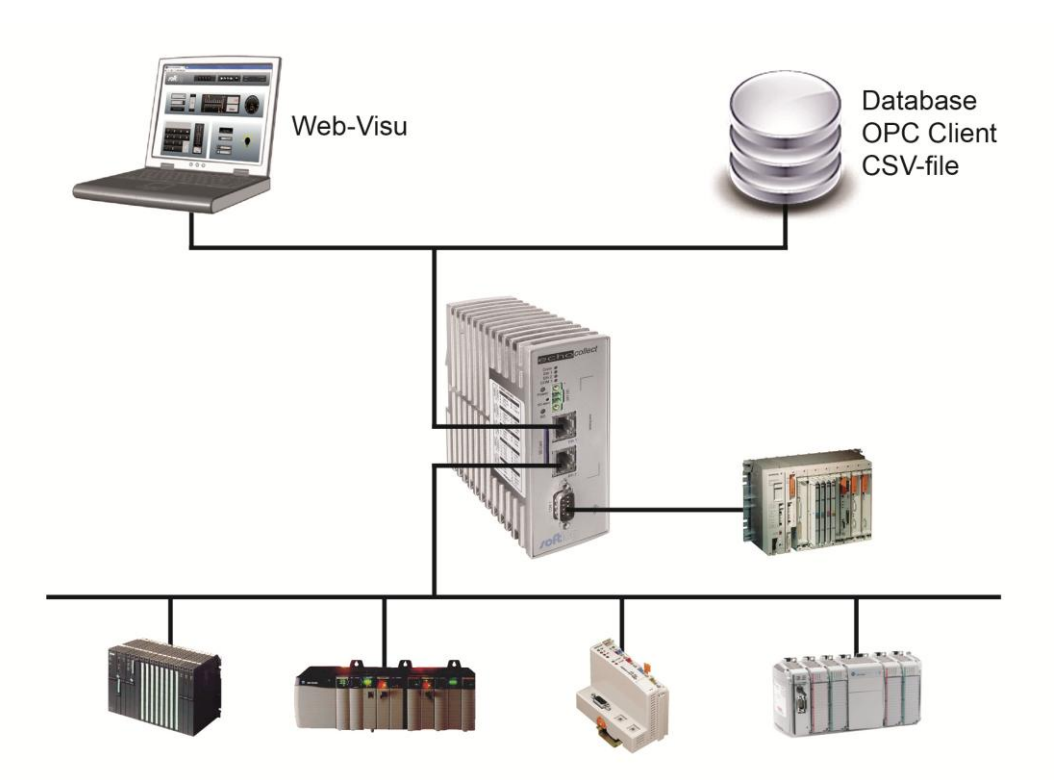

# **Wichtige Hinweise**

- > Ein Steckernetzteil 100-240V AC (EUR/UK/USA) / 24 V DC ist nicht im Lieferumfang enthalten. Bestellen Sie ihn bitte separate. Beachten Sie bitte die Polung des Kabels beim Anschluss: schwarze Ader **+**, weiße Ader **–**
- > Falls Sie ein eigenes Netzteil einsetzen wollen, beachten Sie bitte die Polung des 24 V DC-Anschlusses (oben Plus-Pol, unten Minus-Pol).
- > Beachten Sie die Beschreibung und Pinbelegung der Schnittstellen auf dem Gerät.

# **Konfiguration**

# **Schritt 1: Hardware Installation**

- ˃ Schließen Sie Ihr zu vernetzendes Gerät über die entsprechende Schnittstelle an das echocollect an.
- Verbinden Sie dann das echocollect über die TP-Buchse mit ihrem LAN.

#### **HINWEIS:**

**Die mitgelieferte SD-Karte muss während des ersten Starts des Gerätes im Gerät stecken bleiben!**

### **Schritt 2: Installation der Konfigurationssoftware NetCon**

- > Legen Sie die CDROM in Ihren PC ein. Wählen Sie die gewünschte Sprache und das Produkt aus.
- ˃ Wählen Sie die "Installation NetCon echo" Installation.
- ˃ Sie werden automatisch durch die Installation geführt.

## **Schritt 3: Installation des atvise Builder (optional)**

- ˃ Wenn Sie eigene Visualisierung-Projekte erstellen oder bearbeiten möchten, brauchen Sie auch den atvise Builder zu installieren.
- ˃ Ähnlich wie im Schritt 2, wählen sie die "atvise Builder" Installation.
- ˃ Sie werden automatisch durch die Installation geführt.

#### **HINWEIS:**

**Während der Installation muss der atvise Builder die Lizenz online erhalten. Falls keine Internet-Verbindung ohne Proxy Server möglich ist, setzen Sie sich mit unserem Support in Verbindung.** 

#### **Schritt 4: Anmelden des echocollect im Netzwerk**

- ˃ Werden beide TP-Buchsen verwendet, führen Sie diese Prozedur für beide Netzwerkkarten durch.
- ˃ Starten Sie die NetCon Konfigurationssoftware. Wählen Sie die gewünschte Konfigurationsart.
- > Das Stationsfenster erscheint. Das neue echo-Gerät erscheint gemeinsam mit seiner MAC Adresse.
- ˃ Wählen Sie hier mit Hilfe der MAC Adresse die Station, die Sie konfigurieren wollen (doppelklicken Sie oder markieren Sie die Station und bestätigen Sie mit "OK").
- ˃ Das Fenster "Netzwerkeinstellungen" erscheint. Bearbeiten Sie und bestätigen Sie Ihre Eingaben mit "OK"

## **Schritt 5: Firmware Update**

- ˃ Um die volle Funktionalität des Gerätes nutzen zu können, führen Sie jetzt das Firmware Update durch.
- > Im NetCon, wählen Sie Menüpunkt "Firmware Update" im Menü "Einstellungen".
- ˃ Die Firmware Datei befindet sich in der Verzeichnis, wo NetCon installiert ist.
- ˃ Warten Sie, bis das Firmware Update Verfahren abgeschlossen ist, schalten Sie das Gerät nicht aus!

# **Schritt 6: Konfiguration des Gerätes**

- > Im NetCon, wählen Sie das echo-Gerät aus, das Sie konfigurieren möchten.
- > Definieren Sie die SPS, Datenbank und OPC Verbindungen (Menüpunkt "Neue Verbindung").
- ˃ Fügen Sie Symbole in die Symboltabelle hinzu, oder importieren Sie die Symbole aus ihrem S7 Projekt.
- ˃ Verwenden Sie die echocollect Tabellen um die Logischen Verbindungen zwischen den Geräten zu definieren.
- ˃ Für weitere Informationen lesen Sie das Produkthandbuch oder die NetCon Hilfe.

## **Schritt 7: Erstellung des Visualisierungsprojektes**

- > Öffnen Sie den atvise Builder.<br>> Stellen Sie eine Verbindung zu
- > Stellen Sie eine Verbindung zum Server atvise.<br>> Fügen Sie einen neuen "webMI Webserver" Ser
- Fügen Sie einen neuen "webMI Webserver" Server ein.
- ˃ Geben Sie die IP Adresse des Gerätes. Als der Server Typ, wählen Sie "Softing Graph Web Server".
- ˃ Importieren Sie die Symbole aus dem Gerät (Menüpunkt "Datenpunkte akquirieren").
- ˃ Fügen Sie ein neues Display zu Ihrem Server an.
- > Fügen Sie visuelle Objekte hinzu. Bei jedem Objekt müssen Sie die "base" Objekt-Parameter anpassen, unter Verwendung der erfassten Datenpunkte (im Fenster "Attribute").
- > Laden Sie Ihr Projekt ins Echo-Gerät hoch (Menüpunkt "Verteilen").
- ˃ Für zusätzliche Informationen verwenden Sie bitte die integrierte atvise Builder Hilfe.

# **echocollect – Quick Start**

# **PLEASE READ THIS QUICK START CAREFULLY BEFORE USING THE PRODUCT! FOR MORE INFORMATION CONSULT THE PRODUCT MANUAL.**

# **Scope of Supply**

The following list of components should be contained in the echocollect package:

- > echocollect
- > SD-Card
- > Terminal block for power
- > CDROM with configuration software
- > echocollect Quick Start

# **Exemplary Use Case**

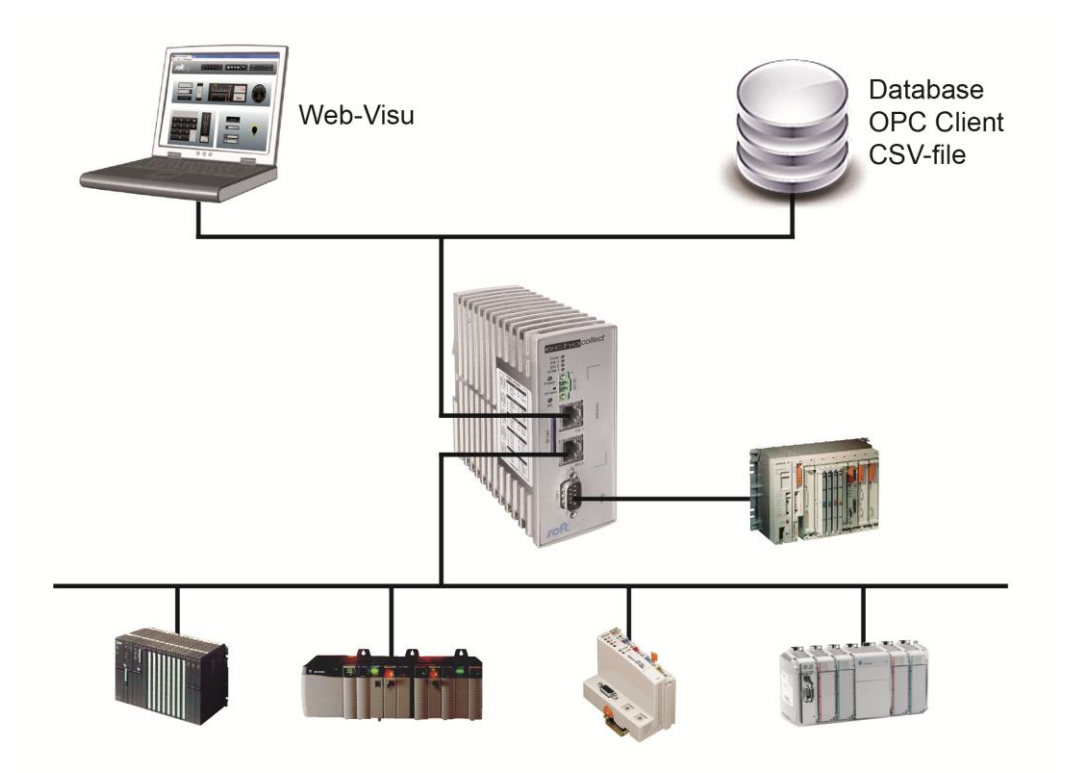

# **Important Notes**

> A power source 100-240V AC (EUR/UK/USA) / 24V DC for power supply is not included. Please order it separately (700-5596-04).

Please mind the polarity when connecting the cable: black wire **+**, white wire **–** .

- > If you want to use your own connector power pack, please pay attention the polarity of the 24 V DC terminals (positive pole above, minus pole below).
- > Please note the pin and port description on the device labels.

# **Configuration**

# **Step 1: Hardware Installation**

- ˃ Connect the PLC or other network devices with the echocollect.
- Connect the echocollect with your LAN.

#### **NOTE:**

**The provided SD-card must be present in the device during the first power-on!**

### **Step 2: Installation of the NetCon Configuration Software**

- > Insert the CD-ROM in your CD drive and choose your preferred language and the product.
- > Select the 'Installation NetCon echo' installation.
- ˃ You will be automatically guided through the installation process.

## **Step 3: Installation of the atvise Builder (optional)**

- > If you want to create and edit your own visualization project, you need to install atvise Builder as well.
- ˃ Similarly as in the Step 2, select 'atvise Builder' installation
- > You will be automatically guided through the installation process.

#### **NOTE:**

**During the installation, the atvise builder needs to obtain the license from the atvise server. In case that no internet connection without a proxy-server is possible, please contact our support line.** 

## **Step 4: Register echocollect in the Network(s)**

- ˃ If you want to use both Ethernet interfaces of the echocollect, this procedure has to be accomplished for both network interface cards.
- > Start the NetCon configuration software. Select the desired method of configuration.
- > The Select a Station in Your Network dialog box appears. The new echo device is displayed together with its MAC address.
- ˃ From the MAC address, you can determine the station to be configured. Double-click the station or select it and then click OK.
- > The Station Parameters dialog box appears. Edit the settings and confirm your entries with OK.

## **Schritt 5: Firmware Update**

- > In order to benefit from all device features, please update your device now.
- > In NetCon, select the "Firmware Update" in the "Settings" menu.
- > The firmware file is located in the directory, where NetCon is installed.
- > Please wait, until the Firmware process is finished. Do not switch off the device during the process!

## **Step 6: Device Configuration**

- > In NetCon, Select the echocollect device, you want to configure.
- > Set up the PLC, database or OPC connection, using "New Connection" in the main NetCon window.
- ˃ Add the symbols in the symbol table manually or import them from the S7 project.
- > Define the logic connections between PLCs in the echocollect frame tables.
- > For additional help please use the product manual or the integrated NetCon help.

# **Step 7: Creation of an Visualization-project**

- > Open atvise Builder
- > Connect to the atvise server
- > Add a new 'webMI Web Server'.
- > Enter the IP address of your device. Select 'Softing Graph Web Server' as the server type.
- > Import symbols from echo (menu item 'acquire data points').
- > Add a new display to your server.
- ˃ Add visual objects. For each object, you must to select the appropriate symbol in the 'base' object parameter field (in the 'attribute' window).
- > Upload your project in the echo device (menu item 'distribute').
- > For additional information, please consult the integrated atvise builder help.